# Двухканальный USB – Осциллограф OT124 .

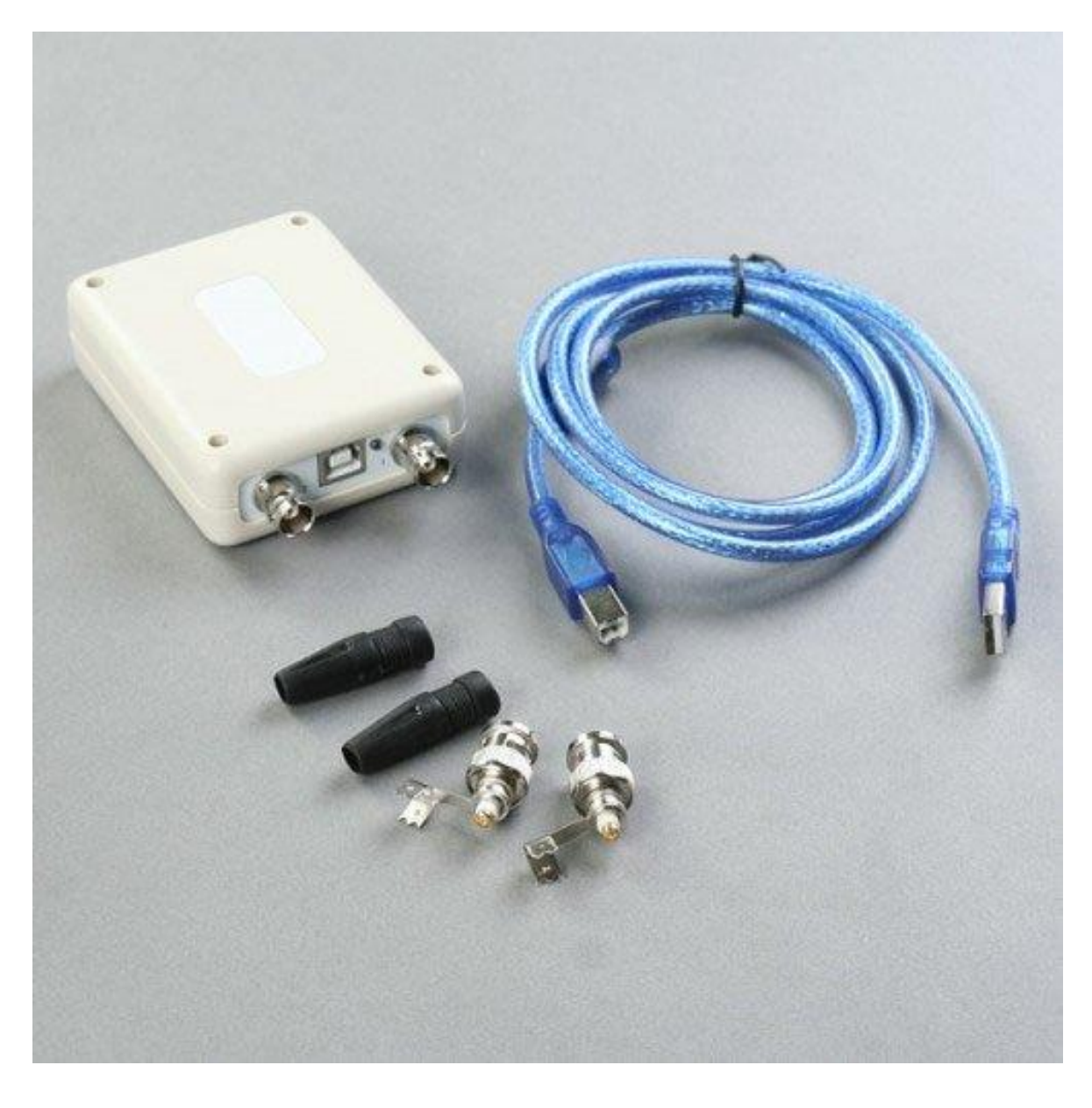

Паспорт , описание , руководство по эксплуатации .

- 1.Введение
- 2.Технические характеристики
- 3.Конфигурация системы
- 4.Подготовка к установке
- 5.Назначение гнезд и разъемов
- 6.Подключение прибора
- 7.Установка программного обеспечения
- 8.Запуск программы
- 9.Главное меню
- 10.Панель инструментов
- 11.Панель индикаторов
- 12.Курсорные измерения
- 13.Синхронизация
- 14.Комплектность
- 15. Обслуживание и ремонт
- 16.Гарантии
- 17.Дата реализации
- 18. Реквизиты поставщика

# 1.Введение .

Двухканальный USB осциллограф предназначен для одновременного наблюдения за формой двух положительных сигналов от 0 до 5 Вольт и частотой до 4 кГц на дисплее компьютера , анализа и сохранения данных форм в памяти компьютера .

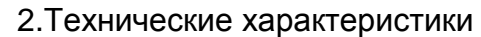

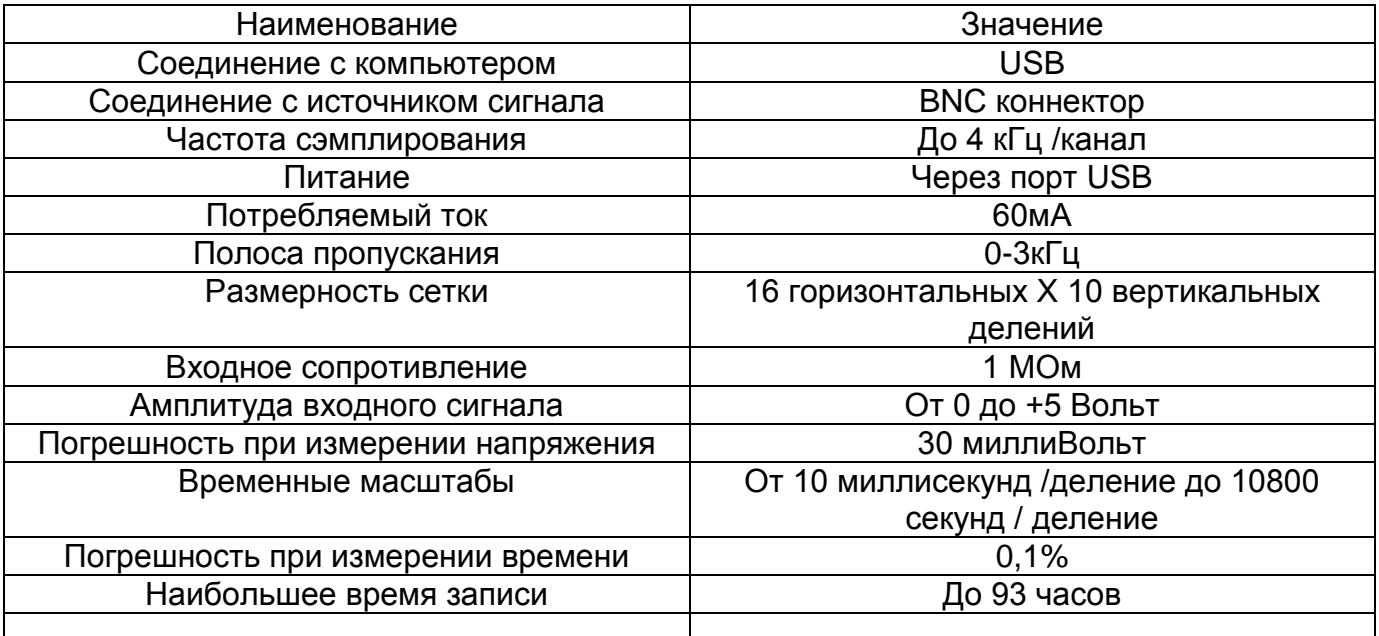

3.Конфигурация системы

Программное обеспечение осциллографа адаптировано к использованию совместно с компьютерами и ноутбуками , имеющими системы Windows 2000 , XP , Vista , Windows 7 Компьютер должен удовлетворять следующим требованиям :

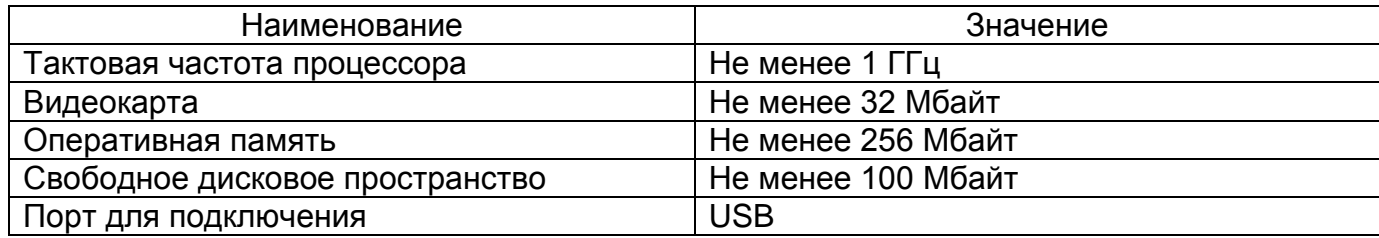

#### 4.Подготовка к установке

Перед установкой скопируйте с прилагаемого диска все файлы и папки на жесткий диск Вашего компьютера и запомните расположение файлов .

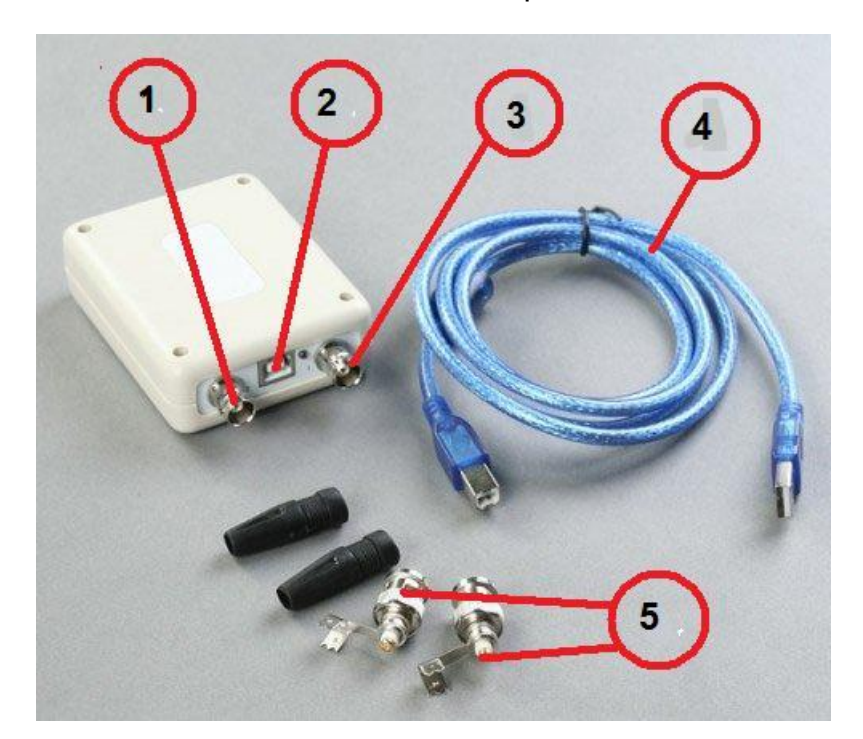

5.Назначение гнезд и разъемов

1.Вход 2 – го канала

- 2.USB выход осциллографа
- 3.Вход 1-го канала
- 4.USB Провод
- 5.BNC- разъемы для подключения сигналов

6.Подключение прибора .

Подключите источники сигнала ко входам , помеченным на корпусе осциллографа цифрами 1 и 2 . Для подключения можно использовать стандартные BNC разъемы , входящие в комплект поставки .

**Примечание .** Осциллограф предназначен для исследования только положительных сигналов с амплитудой от 0 до 5 Вольт . В случае необходимости исследования сигналов , отличающихся от данных значений необходимо применять внешние входные делители и смещение постоянным напряжением. При превышении уровня напряжения 36 Вольт - должны быть приняты стандартные меры электро - безопасности !

Соедините USB выход устройства с портом USB на Вашем компьютере при помощи кабеля, входящего в комплект поставки. Если соединение произошло успешно индикатор соединения рядом с выходом USB будет мигать или светиться зеленым цветом.

Если подключение производится 1-ый раз - необходимо запустить программу установки драйвера на компьютер, для чего:

1. Найдите в папке «Drivers for Fosk-21», скопированной с диска, файл «PL-2303 Driver installer» если у Bac Windows XP, файл «PL-2303 Vista Driver installer» если у Bac Vista или файл «Win7 PL-2303 Driver installer» для Windows 7.

2. Запустите соответствующий Вашей системе файл программы установки драйвера и следуйте инструкциям, появляющимся на дисплее.

3. По завершении установки драйвера перезагрузите компьютер.

# 7. Установка программного обеспечения

Программное обеспечение не нуждается в особой установке и запускается непосредственно из скопированной на жесткий диск папки «Fosc-21 oscillograph». Программа запускается двойным кликом по файлу «FocusOscillographXXX», где XXX цифры, обозначающие порядковый номер версии. Желательно использовать более поздние версии, которые можно скачать с сайта http://www.focussz.com.

#### 8. Запуск программы

Подключите осциллограф к USB порту компьютера после установки драйвера. Дождитесь сообщения, что новое оборудование установлено и готово к использованию . Запустите программу «FocusOscillographXXX».

Появится стандартное окно программы:

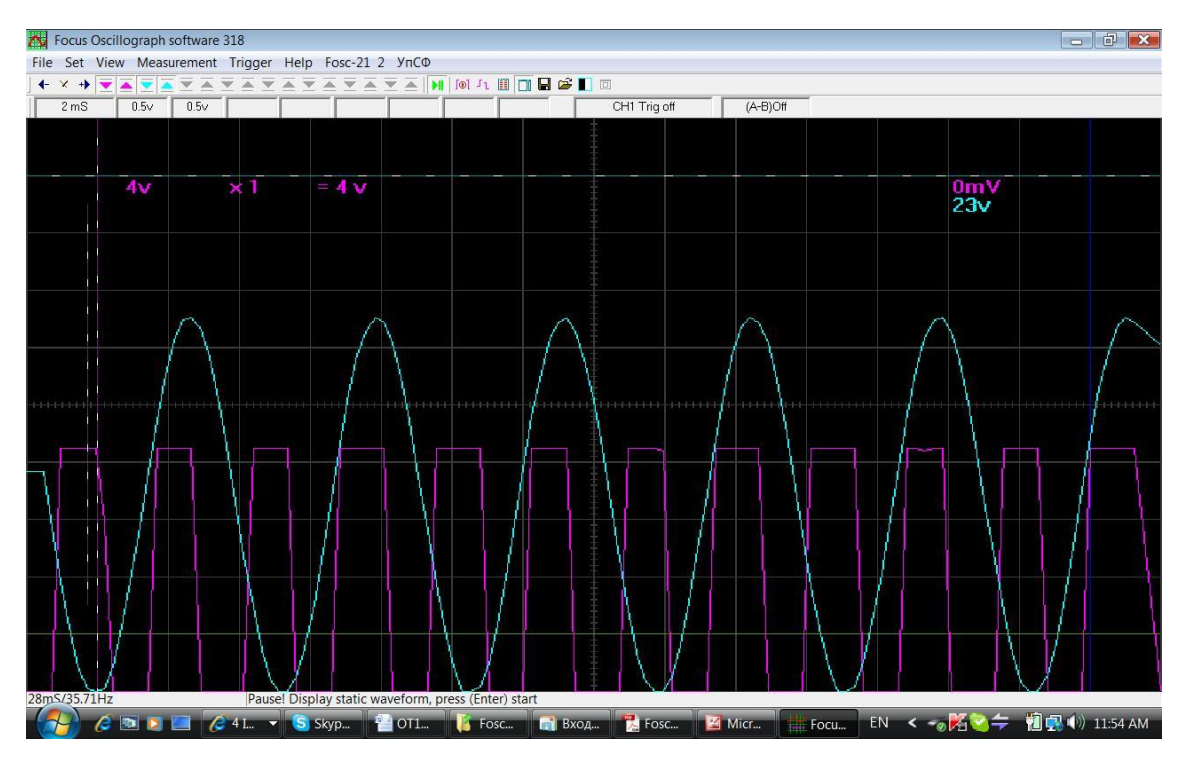

В верхней части окна программы расположены информационные и управляющие панели : главное меню , панель инструментов , панель индикаторов .

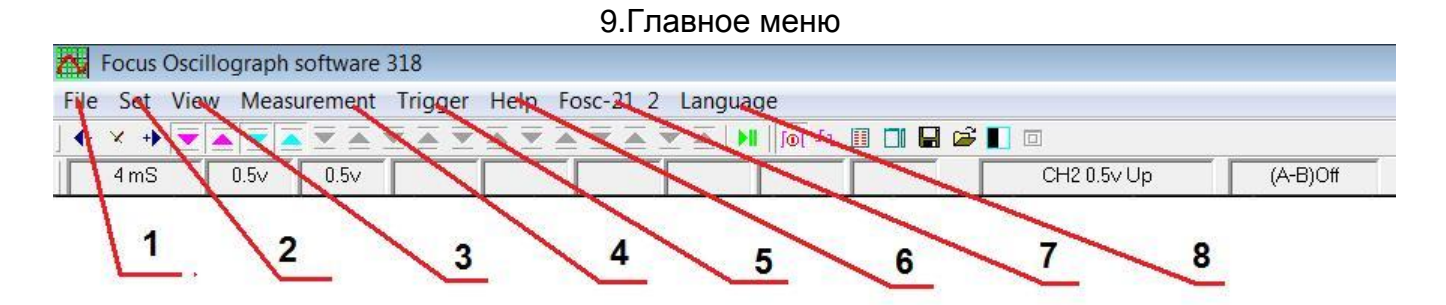

9.1.Пункт меню **File** – содержит следующие подпункты :

А) **Open** – открыть файл . Открывает ранее сохраненные файлы

Б) **Save** – сохранить файл . Дописывает сохраняемую информацию к ранее открытому или сохраненному файлу . По умолчанию – к файлу **FOCUS.OSC** .

**Примечание .** Если файл **FOCUS.OSC** находится в одной папке с программой **«FocusOscillographXXX»** , при запуске программы этот файл загружается

автоматически и на дисплее отображаются последние записанные данные .

В) **Save as** – сохранить файл как . Сохраняет файл в произвольном месте с произвольным именем .

Г) **Auto save** – автоматическое сохранение через час работы . По умолчанию – в файле **FOCUS.OSC**

Д) **Save the screen data** – сохранение данных в виде цифр в текстовом формате

E) **Exit** – выход из программы

9.2.Пункт меню **Set** – содержит подпункты :

А) **Size of screen to the best** – установить оптимальный размер окна , если до этого размеры окна были изменены . Команда дублируется на панели инструментов значком поз.13 ( см .пункт 10 ) .

Б) **Extensions window** - открыть дополнительное окно . Дополнительное окно позволяет сделать автоматически несколько «фотографий» текущего процесса . Количество устанавливается в окошке **Frames** . Начало процесса– кнопка **Start** . Просмотр сделанных снимков – кнопки **<** и **>** под окошком **RUN** . Команда продублирована на панели инструментов поз.8 ( см .пункт 10 ) .

В ) **Extensions window docking** – разрешить \ запретить дополнительное окно поверх основного или расположить его сбоку от основного окна Команда продублирована на панели инструментов поз.9 ( см .пункт 10 ) .

9.3.**View** – просмотр . Содержит подпункты :

А) **CH1** – Отображать канал 1

Б) **CH2** – отображать канал 2

В) **Difference (A-B)** – отображать разность каналов А и B

Г) **CH(A)** – назначить канал А

Д) **CH(B)** – назначить канал B

Е) **Background color** – изменить цвет фона . Команда продублирована на панели инструментов поз.12 ( см пункт 10 )

9.4.**Measurement** – Измерения . Содержит подпункты :

А) **Disable** – отключить автоматические измерения

- Б) **Measuring peak** измерить пиковое значение
- В) **Measuring to top** измерить верхнее значение
- Г) **Measuring to bottom** измерить нижнее значение
- 9.5.**Trigger** Синхронизация
- А) **CH1** синхронизация по каналу 1
- Б) **CH2** синхронизация по каналу 2
- B) **Trigger switch** включить / отключить синхронизацию
- Г) **Trigger direction** условие синхронизации ( по спаду или нарастанию )

9.6.**Help** – Помощь

А) Product information – www. [http://www.focussz.com](http://www.focussz.com/) – сайт производителя , с которого скачиваются новые версии ,драйвера , обновления и т.д..

9.7.**Fosc-21 X** – номер модели и версии аппаратной части осциллографа .

Высвечивается только в случае нормальной работы и обмена информацией между устройством и компьютером . В случае ошибок вместо этого появляется сообщение об ошибке , например **Connecting device failed! .** В этом случае следует закрыть программу , отсоединить устройство от USB Порта . Через некоторое время попробовать подключить снова . В случае повторения ошибки – перезагрузить компьютер . Если это не помогает – установить заново драйвер .

- 9.8.**Language** Язык .
- А)**Switch language –** переключить язык
- Б) **English -** английский
- В) **Chinese -** китайский

Г) **Custom language** – язык пользователя . В данном случае имеется возможность применить в меню и всех текстовых сообщениях любой язык , для чего необходимо вписать вместо английских – слова и команды на языке пользователя в начальной части файла language.txt .

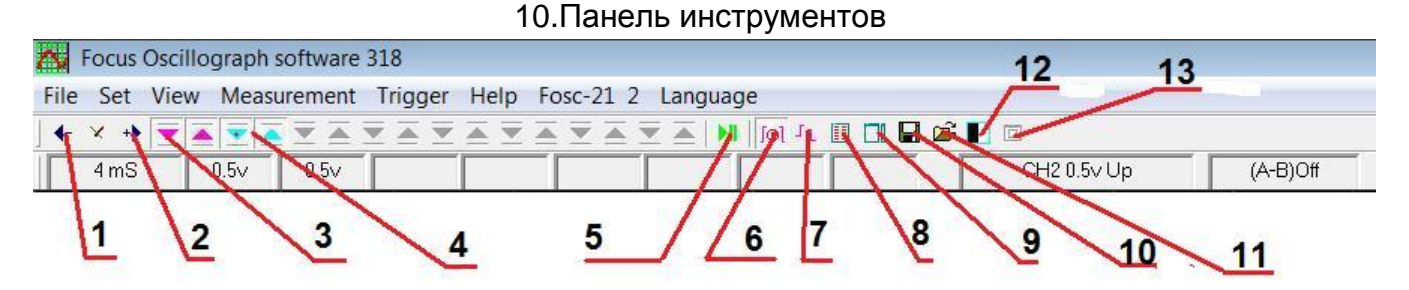

- 1.Уменьшение масштаба времени
- 2.Увеличение масштаба времени
- 3.Цвет и измерения по каналу 1
- 4.Цвет и измерения по каналу 2

5.Старт – стоп . Команда на запуск \ останов развертки (также продублирована с клавиатуры кнопкой **Enter )** . При нажатой кнопке в режиме Пауза есть возможность «перетаскивания» для просмотра формы сигнала вдоль оси времени мышью при нажатой левой кнопке . Индикатор захвата формы сигнала – появление панели с кнопками  $<$  и  $>$ .

6.Включение/ отключение синхронизации . С клавиатуры – **Ctr-T**

7.Условия синхронизации – по нарастанию / спаду

- 8.Вывести дополнительное окно
- 9.Дополнительное окно сбоку \ поверх
- 10.Сохранить файл **Ctr-S**
- 11.Открыть файл **Ctr-O**
- 12.Изменить цвет фона
- 13.Установить оптимальный размер экрана

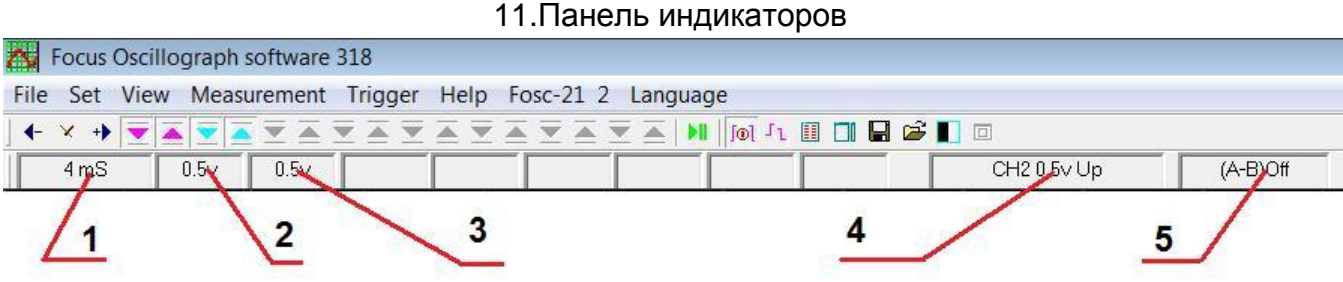

- 1.Индикатор масштаба времени секунд/ миллисекунд/микросекунд на деление
- 2.Индикатор масштаба по амплитуде 1-го канала , Вольт на деление
- 3.Индикатор масштаба по амплитуде 2-го канала , Вольт на деление
- 4.Индикатор синхронизации канал / уровень / down (спад) или up (нарастание)
- 5.Индикатор отображения разности каналов , On включено , Off выключено

# 12.Курсорные измерения

В осциллографе предусмотрена возможность автоматических и ручных измерений при помощи измерительных линий – курсоров , горизонтальных - по амплитуде и вертикальных – по времени .

Курсоры перемещаются по дисплею посредством захвата левой кнопкой мыши активного курсора и перемещения его на нужную позицию . Активный курсор отмечается пунктиром . Чтобы сделать курсор активным необходимо навести на него указатель мыши и нажать левую кнопку .

Также возможно управление курсорами с клавиатуры . Чтобы сделать активным горизонтальный курсор – нажмите кнопку Page Up , вертикальный – кнопкой Page Down . Этими же кнопками производится переключение левый-правый , верхний-нижний . Перемещение активного горизонтального курсора производится кнопками  $\leftarrow$  и  $\rightarrow$ , вертикального – кнопками ↑↓ .

**Примечание** . Для того , чтобы указатель мыши не сливался с курсорами захват линии происходит несколько ниже ее для амплитудных курсоров и несколько правее для временных курсоров .

Разница между позициями горизонтальных курсоров в вольтах вычисляется и отображается под верхним курсором . Для случаев измерений с применением внешних делителей предусмотрен коэффициент пересчета , который принимает значения 1,2,3,5,10,100 ,1000 ,10000 . Для установки данного коэффициента подведите указатель мыши под значение х (значение) . Появится небольшая панель с кнопками < и > . Нажатием левой кнопки мыши под этим значками можно уменьшать или увеличивать значение коэффициента .

Разница в позициях временных курсоров вычисляется и отображается в секундах в левом нижнем углу . Также , вычисляется в Герцах соответствующая данному периоду времени частота .

Также , есть возможность автоматических измерений . В пункте верхнего меню Measure следует выбрать один из пунктов :

а) Measuring peak – измерить пиковое значение

б) Measuring to top - измерить верхнее значение

 $B$ ) Measuring to bottom – измерить нижнее значение

После выбора нужного пункта соответствующий амплитудный курсор установится на измеряемую точку и значение отобразится под верхним курсором .

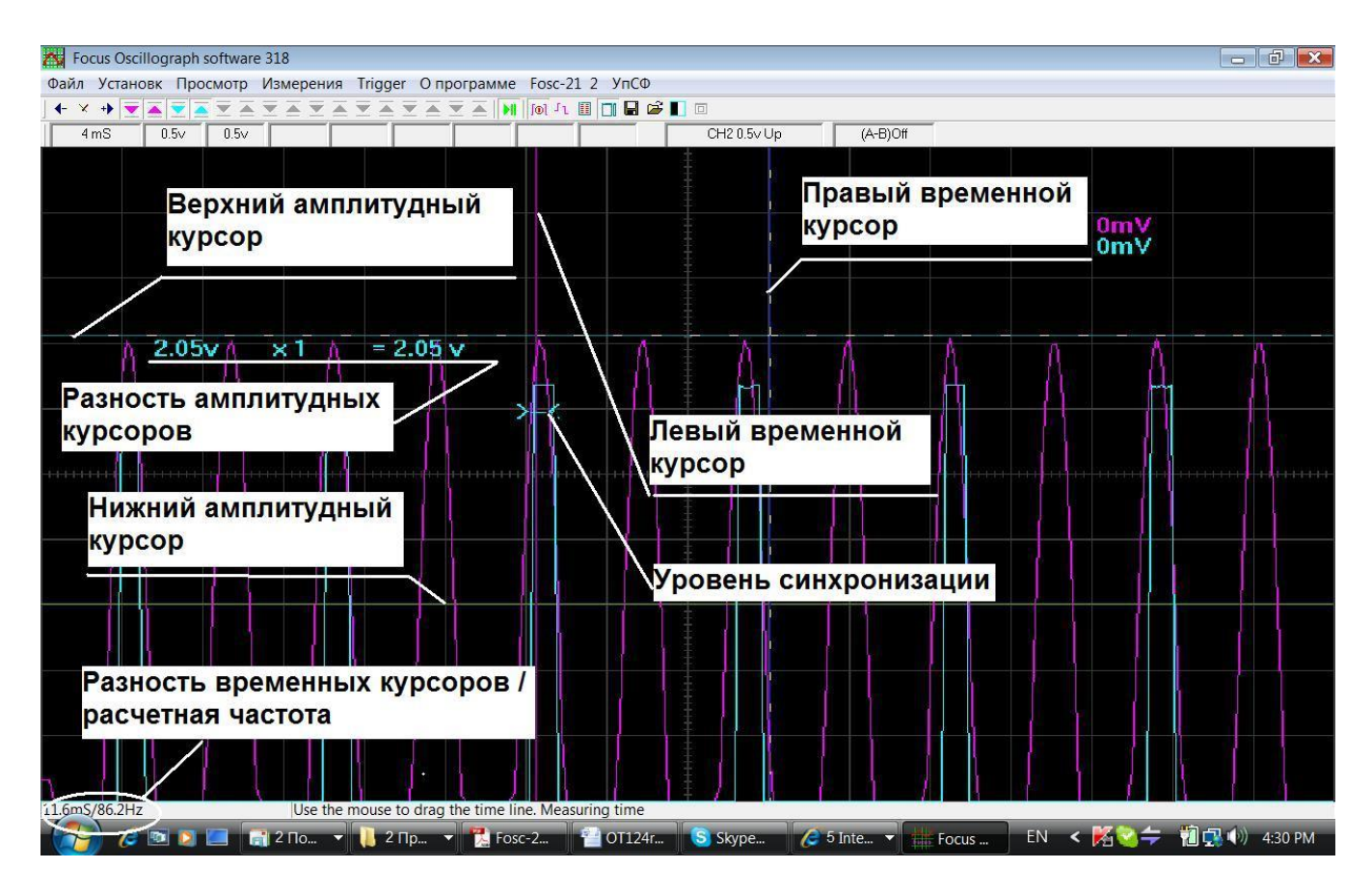

13.Синхронизация

Синхронизация изображения с исследуемым сигналом возможна только для быстротекущих процессов при установленном масштабе времени не более 100 mS на деление .

Для установки параметров синхронизации используется пункт главного меню Trigger .

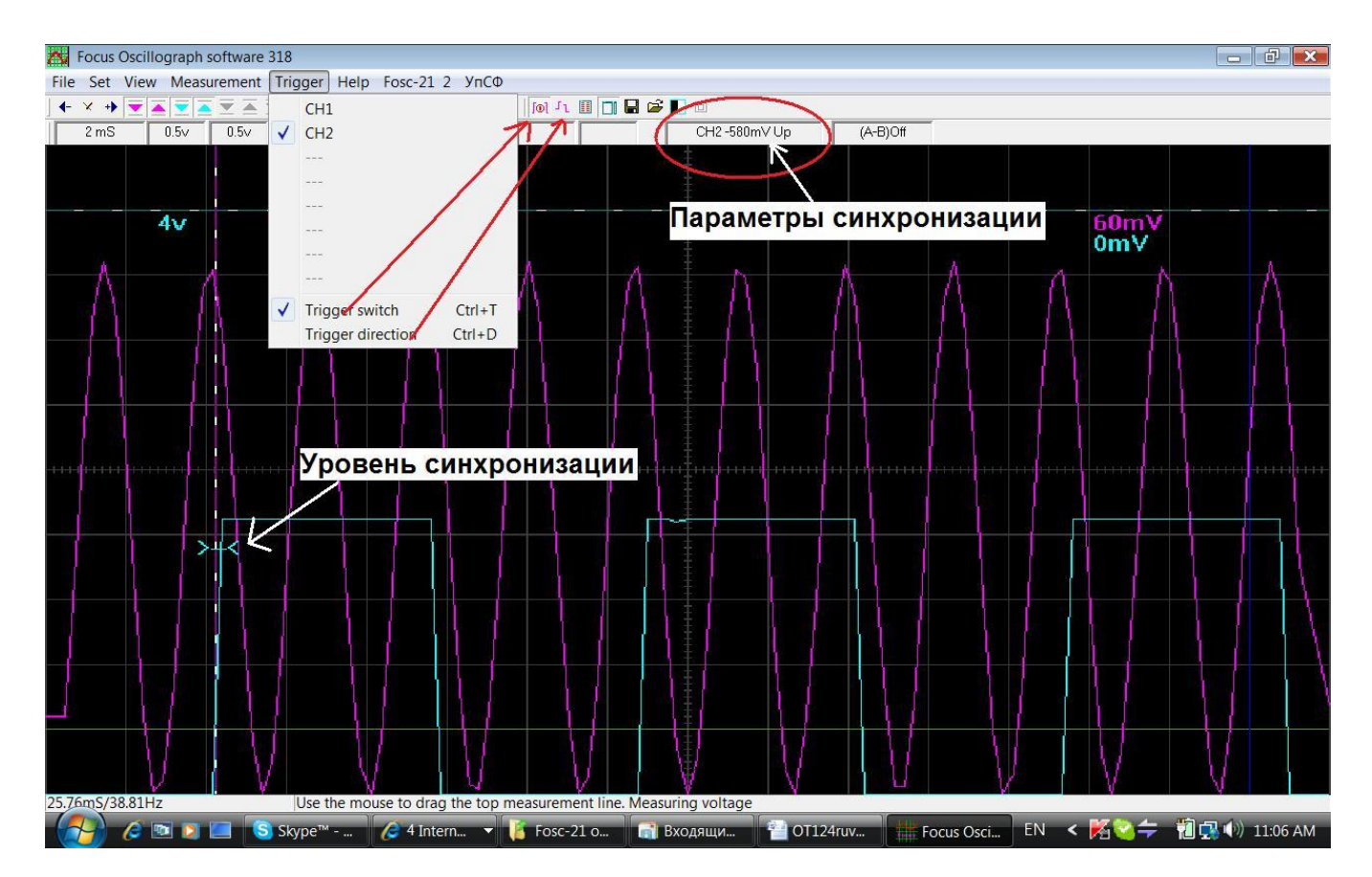

В нем можно выбрать синхронизацию по каналу 1 – CH1 , по каналу 2 – CH2 , при этом должен быть отмечен ( или отмечается автоматически ) пункт меню Trigger Switch ( включить синхронизацию ) . Данный пункт продублирован на панели инструментов .

Кроме того , может быть выбрана условие синхронизации Trigger direction по спаду ( down ) или по нарастанию (Up ) фронта сигнала . Данный пункт также продублирован на панели инструментов .

Уровень синхронизации устанавливается при остановленном изображении путем захвата левой кнопкой мыши ползунка >-< и перемещения его вверх или вниз . При захвате индикатор уровня меняет вид на -><- .

Все настроенные опции синхронизации отображаются на панели индикаторов . Например , на рисунке показано CH2-580mV UP , что означает , что включена синхронизация по 2 каналу , уровень 580 милливольт по нарастанию фронта сигнала .

#### 14.Комплектность

1.Электронный блок осциллографа – 1 шт.

2.BNC- разъемы – 2 шт.

- 3.USB кабель 1 шт.
- 4.Диск с программным обеспечением 1 шт.
- 5.Инструкция по эксплуатации 1 экз.
- 6.Упаковочная коробка 1 шт.

#### 15. Обслуживание и ремонт

Обслуживание и ремонт прибора в Республике Казахстан производится исключительно ТОО Test Instruments . В случае ремонта иными предприятиями , а также в случае применения запасных частей , не рекомендованных заводом изготовителем , ТОО Test Instruments ответственности за возможные последствия не несет .

#### 16. Гарантии

На данный прибор устанавливается гарантия на соответствие характеристикам, установленным заводом изготовителем в течение одного года с момента приобретения прибора.

Данная гарантия не распространяется на приборы, имеющие следы видимых механических повреждений, а также поврежденные в результате неправильной эксплуатации (вследствие перегрузок, повышенной влажности и т.д..).

В случае выхода из строя прибора по вине завода – изготовителя. ТОО Test Instruments гарантирует бесплатную замену или ремонт прибора.

Место печати (без печати недействительно)

17. Дата реализации

Дата реализации данного прибора « » 200 года

Менеджер ТОО «Test instruments» - прибор проверен, номер соответствует паспортному  $OMO$ 

Покупатель - прибор в исправном состоянии и в полном комплекте получил.

**ONO** 

#### 18. Реквизиты поставшика

Все Ваши замечания и пожелания, а также рекламации по гарантии направляйте по адресу: 050060, Республика Казахстан, г Алматы, ул Розыбакиева 184, ТОО Test instruments.

Тел (727)-379 99 55, Факс(727)-379 98 93

Интернет: www.ti.kz, www.pribor.kz, www.sonel.kz, www.ersa.kz Email: info@ti.kz

# ЖЕЛАЕМ ВАМ ПРИЯТНОЙ И ПЛОДОТВОРНОЙ РАБОТЫ!

С Уважением.

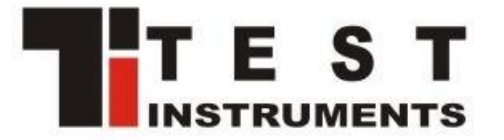